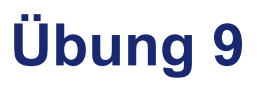

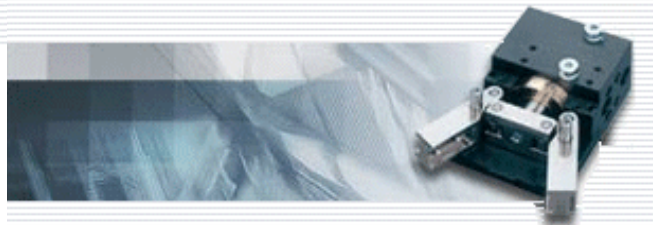

# **Power Select und Power Replace**

In diesem Kapitel werden Sie kennen lernen, wie man in der Zusammenbauzeichnung vorhandene Herstellerteile oder Normteile mit Power Select und Power Replace bearbeitet.

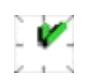

Während Sie in den vorherigen Kapiteln bereits die Anwendung von Power Select und Power Replace auf Normteile kennengelernt haben, werden Sie in diesem Kapitel die Vorgehensweise der beiden Power Befehle bei Herstellerteilen erlernen.

Power Select kann verwendet werden, um Arbeitsabläufe zu beschleunigen, wenn aus der gleichen Baureihe ein anderes Teil gewählt und eingefügt werden soll. Es ist jedoch auch möglich das gleiche Bauteil, mit anderer Wertspezifikation oder das Bauteil vollspezifiziert zu wählen.

Power Replace wird verwendet, um ein gewähltes Herstellerteil entweder durch ein anderes Teil oder das gleiche Teil mit anderen Abmessungen zu ersetzen.

#### **Voraussetzung**

Installation der Teile des Herstellers Atlanta oder CD mit der Nummer 2 einlegen.

#### **Lernziele**

In diesem Kapitel lernen Sie folgende Grundfunktionalitäten kennen:

- Verwenden von Power Select zur Auswahl eines Herstellerteils
- Verwenden von Power Replace zum Ersetzen eines Herstellerteils

#### **Themen**

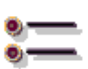

- ▶ [Erste Schritte \(Seite 210\)](#page-1-0)
- [Power Select anwenden \(Seite 211\)](#page-2-0)
	- [Zahnrad auf der Welle platzieren \(Seite 213\)](#page-4-0)

#### <span id="page-1-0"></span>**Erste Schritte**

Im ersten Schritt wollen wir eine Zeichnung öffnen, die ein Herstellerteil enthält, das in veränderter Größe nochmals in die Zeichnung eingefügt werden soll.

- **1** Öffnen Sie eine neue Zusammenbauzeichnung.
- **2** Klicken Sie im Menü **Datei** auf **Öffnen**.
- **3** Markieren Sie die Zeichnung **Shaft.iam** im Verzeichnis Tutorial.

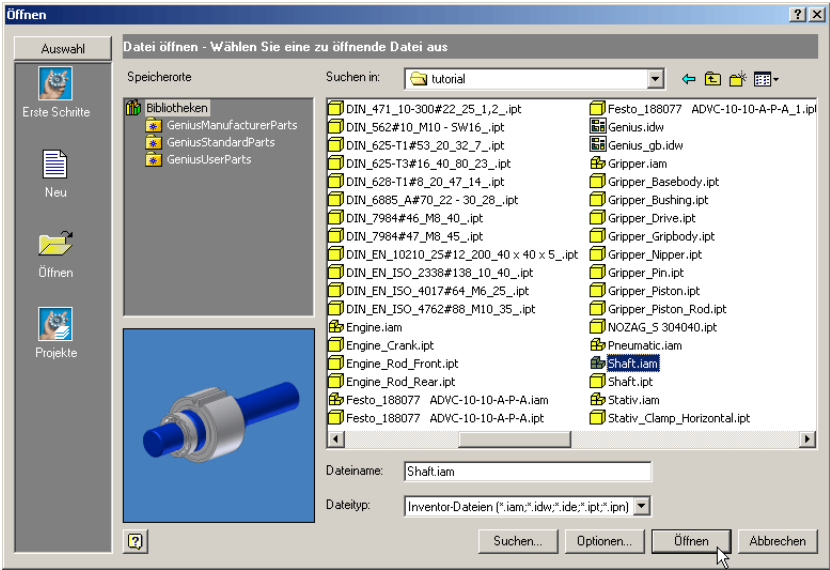

### **4** Drücken Sie auf **Öffnen**.

Die Zeichnung wird geladen. Sie besteht aus einer Welle auf der ein Sicherungsring, ein Rillenkugellager und ein Zahnrad mit einem Innendurchmesser von 25 mm platziert sind.

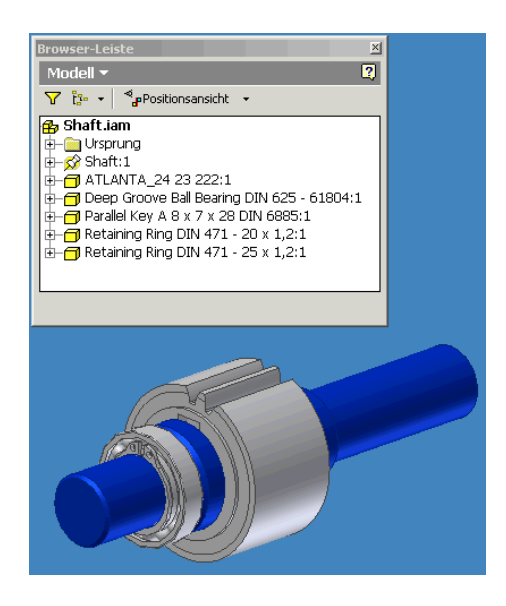

#### <span id="page-2-0"></span>**Power Select anwenden**

Wir wollen auf dem hinteren Wellenabsatz, der einen Durchmesser von 20 mm besitzt, ein weiteres Zahnrad der gleichen Baureihe mit der passenden Größe einfügen. Dazu wollen wir das vorhandene Zahnrad verwenden, um ein Zahnrad gleicher Baureihe mit anderen Abmessungen einzufügen.

- **1** Öffnen Sie die Schaltfläche **Genius Productivity**.
- **2** Klicken Sie auf die Option **Power Select**.
- **3** Wählen Sie in der Zeichnung das Zahnrad.

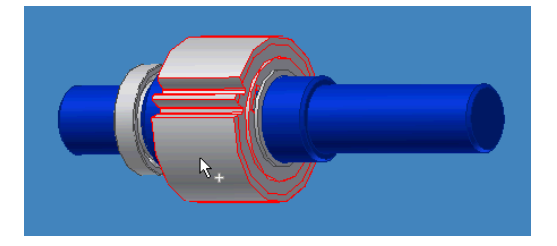

Nach der Wahl des Zahnrads wird das Dialogfeld Power Select geöffnet.

**4** Da wir das gleiche Zahnrad mit anderen Werten einfügen wollen, wählen Sie im Dialogfeld **Power Select** die Option **Wertetabelle**.

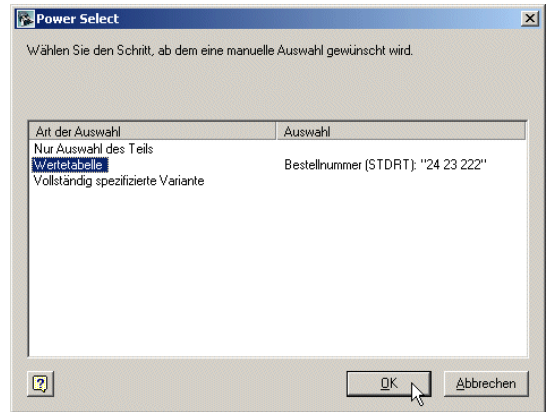

**5** Klicken Sie auf **OK**.

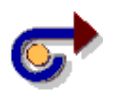

#### **Hinweis**

Sollten die Herstellerteile von ATLANTA nicht lokal auf Ihrem Rechner installiert sein, werden Sie aufgefordert die entsprechende CD in das Laufwerk einzulegen.

**6** Wählen Sie im Wertetabellendialog das Zahnrad mit der Bestellnummer 24 22 220. Dieses Zahnrad hat einen Innendurchmesser (D1) von 20 mm und paßt damit auf den hinteren Wellenabsatz.

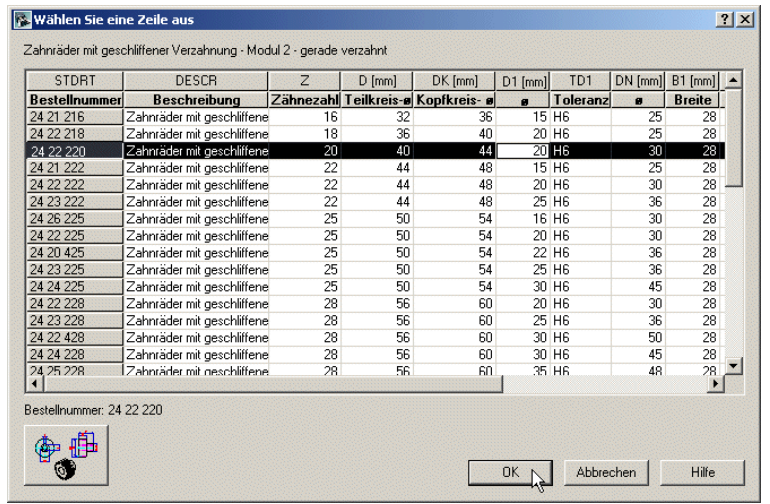

- **7** Klicken Sie auf **OK**.
- **8** Picken Sie einen beliebigen Punkt in der Zeichnung, um das Zahnrad in die Zeichnung einzufügen.
- **9** Drücken Sie anschließend die rechte Maustaste und klicken Sie im Kontextmenü auf **Fertig**.

#### <span id="page-4-0"></span>**Zahnrad auf der Welle platzieren**

In diesem Schritt wollen wir die Inventor Funktionalität nutzen, um das Zahnrad auf der Welle zu platzieren.

- 1 Wählen Sie aus der Schaltfläche Baugruppe die Option **AD** Abhän**gigkeit...**
- **2** Wählen Sie im Dialogfeld **Abhängigkeit platzieren** den Typ **Einfügen**.

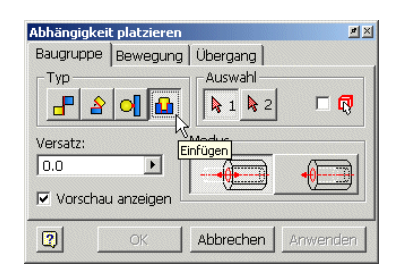

**3** Wählen Sie die Kante des Wellenabsatzes, an der das Zahnrad anliegen soll.

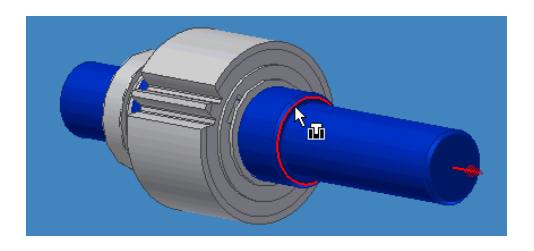

**4** Wählen Sie dann noch die Kante des Zahnrades.

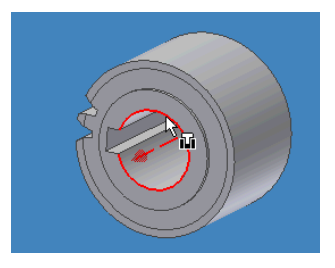

**5** Drücken Sie im Dialogfeld **Abhängigkeit platzieren** den Schalter **Anwenden**.

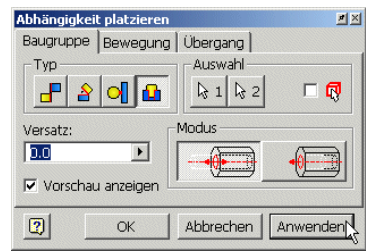

Das Zahnrad ist nun auf der Welle platziert.

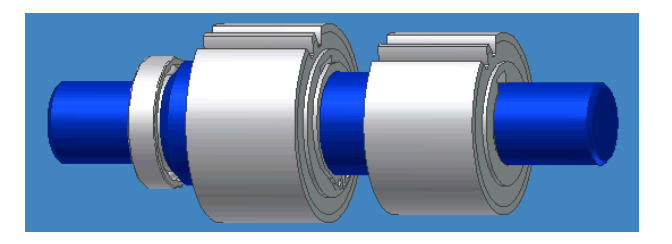

**6** Drücken Sie im Dialogfeld **Abhängigkeit platzieren** den Schalter **Abbrechen**, um das Dialogfeld zu beenden.

#### **Ersetzen eines Herstellerteils mit Power Replace**

Das Zahnrad auf dem mittleren Wellenabsatz mit der Bestellnummer 24 23 222 soll durch ein größeres Zahnrad ersetzt werden.

- **1** Öffnen Sie die Schaltfläche **Genius Productivity**.
- **2** Klicken Sie auf die Option **Power Replace**.
- **3** Wählen Sie in der Zeichnung das Zahnrad.

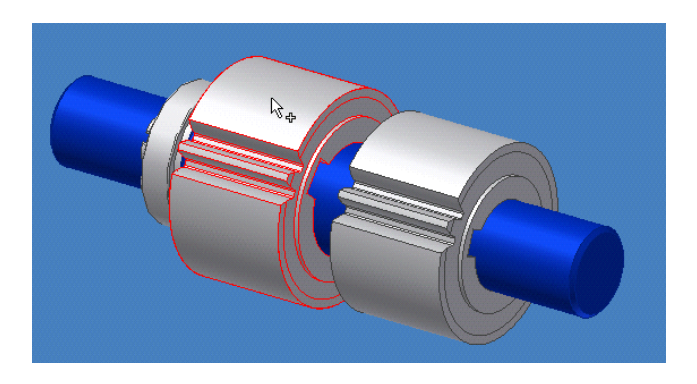

Nach der Wahl des Zahnrads wird das Dialogfeld Power Replace geöffnet.

**4** Da wir das gewählte Zahnrad durch ein größeres Zahnrad ersetzen wollen, wählen Sie im Dialogfeld **Power Replace** die Option **Wertetabelle**.

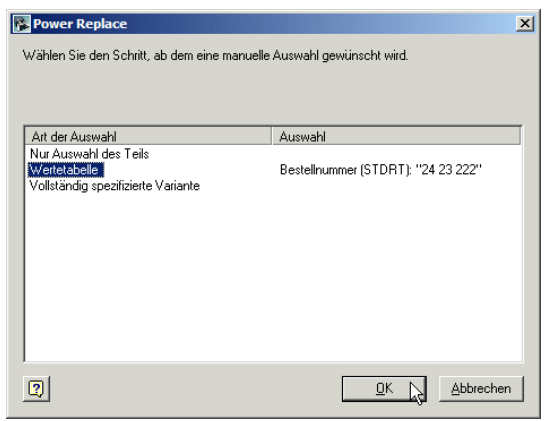

**5** Klicken Sie auf **OK**.

Es wird die Wertetabelle für die Zahnräder geöffnet.

**6** Wählen Sie das Zahnrad mit der Bestellnummer 24 23 228.

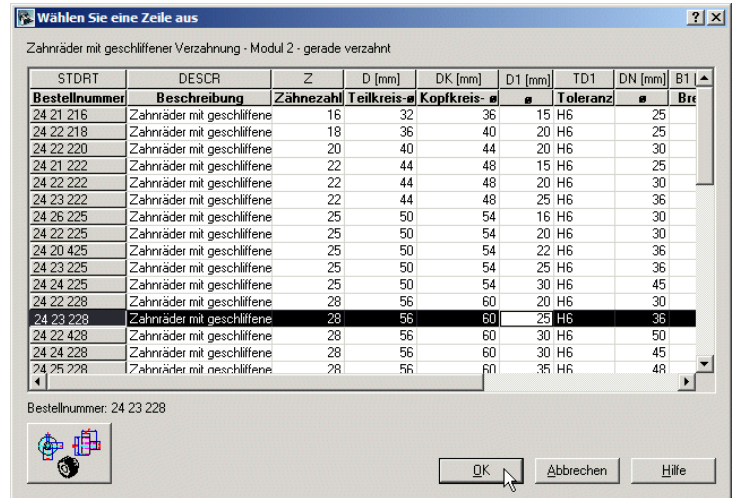

#### **7** Klicken Sie auf **OK**.

Das gewählte Zahnrad wird in der Zeichnung durch das größere Zahnrad ersetzt.

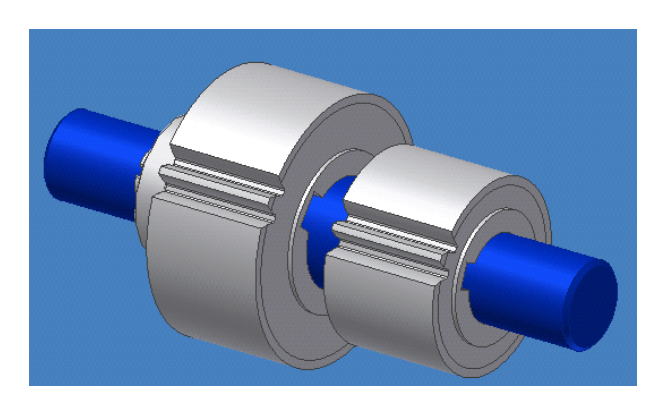

Damit ist die Übung beendet. Verlassen Sie die Zeichnung ohne zu speichern.

## **Zusätzliche Fragen**

- Worin besteht der Unterschied zwischen Power Select und Power Replace?
- Auf welche Teile kann Power Select angewendet werden?
- Was ist zu tun, wenn Sie eine Kopie eines gewählten Herstellerteils einfügen wollen?